# **agave**

- Objet : agave
- Niveau requis : [débutant,](http://debian-facile.org/tag:debutant?do=showtag&tag=d%C3%A9butant) [avisé](http://debian-facile.org/tag:avise?do=showtag&tag=avis%C3%A9)
- Commentaires : Pour générer des palettes de couleur
- Débutant, à savoir : [Utiliser GNU/Linux en ligne de commande, tout commence là !](http://debian-facile.org/doc:systeme:commandes:le_debianiste_qui_papillonne)
- Suivi :
	- [obsolète](http://debian-facile.org/tag:obsolete?do=showtag&tag=obsol%C3%A8te)
		- © Création par Ssmolski le 23/09/2012, complété par S[Mercredi](http://debian-facile.org/utilisateurs:mercredi) le 20/08/2016
		- Testé par …. le ….
- Commentaires sur le forum :  $C$ 'est ici<sup>[1\)](#page--1-0)</sup>

#### $\pmb{\times}$

Rien que par l'image du logo, ça donne envie d'essayer, non ?

# **Présentation**

Agave est un petit utilitaire graphique qui permet de générer des palette de couleur, et ses complémentaires, en sélectionnant une teinte de départ.

Cet outil est très utile pour les créateurs de site internet, ou les amateurs de dessin en général, car il permet d'harmoniser des palettes de couleur.

 $\pmb{\times}$ 

## **Installation**

apt-get update && apt-get install agave

La version disponible pour Wheezy et Jessie est la 0.4.7-2.1

## **Utilisation**

Une fois le paquet installé, vous pouvez lancez cette application à partir du **Menu** dans les outils Graphiques, ou bien, à partir de la commande suivante :

#### agave

Laissez-vous aller maintenant à tester toutes les dispositions possibles par la liste déroulante ainsi que l'action des outils, c'est des plus chouette !

Ce tuto doit tout à **mattux** qui m'en a soufflé le nom et l'utilisation (notamment pour la création de page web) il y a déjà beau temps !

 $\pmb{\times}$ 

### **Le menu du haut (1) permet**

- de choisir une couleur aléatoire (bien utile quand on est en panne sèche d'inspiration, faisable aussi avec le raccourci clavier Ctrl +R),
- de revenir à la couleur précédente ou à la suivante,
- d'augmenter ou diminuer l'éclat et la saturation de la couleur (A).
- de mettre des couleurs que vous utilisez souvent en favoris : cliquez sur Favoris / ajouter aux favoris.

### **Le bouton de sélection de la couleur de base (2)**

Un clic sur le bouton ouvre une fenêtre proposant plusieurs façon de choisir une couleur.

 $\pmb{\times}$ 

#### **La roue chromatique (B)**

Sélectionnez une couleur sur le cercle extérieur puis ajustez votre choix sur le triangle intérieur. Il est aussi possible d'affiner la couleur en utilisant les boites de contrôle situées à droite de la roue grâce à leur petites flèches pour augmenter ou diminuer chaque valeur (teinte, saturation, valeur, rouge, vert, bleu).

Sous la roue sont affichées la couleur de base précédente et la couleur actuelle. Vous pouvez glisser/déposer ces 2 couleurs vers la fenêtre principale pour voir instantanément le résultat sans passer par la case validation.

#### **La pipette (C)**

Un clic sur la pipette puis un clic sur un endroit de votre écran pour sélectionner la couleur qui s'y trouve. Bien pratique quand on veut pile-poil la même couleur que celle de la robe de Tata Marcelle sur la photo de vacances de cet été. Cela implique bien évidemment de d'abord afficher la photo de Tata Marcelle à l'écran pour pouvoir y cliquer votre pipette dessus.

#### **Nom de la couleur (D)**

Ici vous pouvez écrire directement un code couleur hexadécimal (aussi appelé code couleur html). Comme pour les couleurs utilisées en html/css, on peut simplement écrire leur nom (en anglais of course) ; blue, yellow, red, orange …

Une fois que le choix est fait, y'a plus qu'à valider.

## **le menu mode de rendu (3)**

6 choix s'offrent à vous (bande de veinards …)

- Compléments : donne la couleur complémentaire à celle de base. Pour rappel une couleur complémentaire est celle qui se situe à l'opposée sur la roue chromatique.
- Compléments divisés : donne 2 autres couleurs qui sont en léger décalage par rapport à la couleur complémentaire de la couleur de base.
- Triades : donne 2 autres couleurs qui, avec la couleur de base, se situent à égale distance sur la roue chromatique.
- Tétrades : donne 3 autres couleurs qui, avec celle de base, se situent à égale distance sur la roue chromatique.
- Analogues : donne 2 autres couleurs qui sont proches de celle de base.
- Monochromatique : donne 2 autres couleurs qui restent dans la même teinte que celle de base mais en variant la saturation et la valeur.

Vous pouvez consulter l'aide d'Agave depuis son menu, c'est en Anglais mais vous y trouverez des schéma qui illustrent bien la façon dont les couleurs sont choisies sur la roue chromatique selon le mode de rendu sélectionné.

## **Le menu du bas, la palette (4)**

C'est une façon rapide de choisir une couleur de départ. Il suffit de cliquer sur la couleur qui vous plaît.

4 choix de palette prédéfinis :

- Visibone
- Gnome Icon Palette
- Web-safe colors
- Tabgo Icon Palette

Il est possible d'ajouter des palettes personnalisées en créant un fichier au format gimp palette avec l'extension .gpl ; à enregistrer dans votre répertoire dans .local/share/agave/palettes/.

L'exemple du fichier fourni dans l'aide d'Agave :

```
GIMP Palette
Name: MyPalette
#
  0 0 0 Black
255 0 0 Red
  0 255 0 Green
  0 0 255 Blue
255 255 255 White
```
Si vous faites l'essai avec ce simple exemple, vous aurez une nouvelle palette « MyPalett » disponible dans le menu. Cette palette sera constituée des 5 couleurs indiquées dans le fichier, soit noir, rouge, vert, bleu et blanc.

Vous pouvez créer très facilement une nouvelle palette en ajoutant des couleurs à vos favoris puis en exportant ces favoris vers un fichier (menu Fichier / Exporter les favoris) que vous nommerez avec la bonne extension (.gpl) et placerez ensuite dans le répertoire indiqué précédemment.

## **Interaction des palettes avec The Gimp, Inkscape et MyPaint**

### **Avec Gimp**

Si vous êtes un utilisateur de l'outil palettes de Gimp, vous pouvez y ajouter une palette réalisée avec Agave.

Faites un clic droit dans la fenêtre des palettes de Gimp puis importer une palette, sélectionnez Fichier de palettes puis l'endroit où se trouve votre fichier.

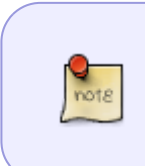

Par défaut la palette exportée depuis Agave aura pour nom Favorite Colors, c'est donc ce nom qui s'affichera dans votre liste de palettes Gimp. Sauf si vous ouvrez d'abord le fichier avec un éditeur de texte (Gedit par exemple) pour y changer la valeur de Name qui se trouve sur la seconde ligne.

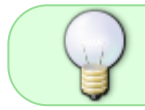

Vous pouvez aussi ajouter le fichier directement dans /votre-répertoireutilisateur/.gimp/palettes.

Et voilà votre palette Agave disponible sous Gimp.

### **Avec Inkscape**

Inkscape ne prévoit pas de pouvoir ajouter de nouvelles palettes depuis son interface.

Il faudra placer votre fichier ma-palette-trop-de-la-balle.gpl dans /usr/share/inkscape/palettes.

### **Avec MyPaint**

Créez un dossier palettes dans /home/votre-répertoire-utilisateur/.local/share/mypaint et placez y votre fichier ma-palette-trop-de-la-balle.gpl.

[1\)](#page--1-0)

N'hésitez pas à y faire part de vos remarques, succès, améliorations ou échecs !

From: <http://debian-facile.org/> - **Documentation - Wiki**

Permanent link: **<http://debian-facile.org/doc:environnements:gnome:agave>**

Last update: **26/04/2023 09:33**

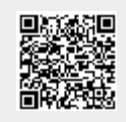